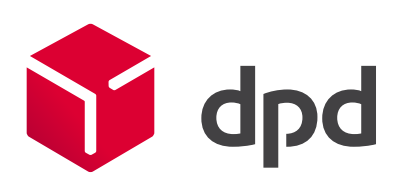

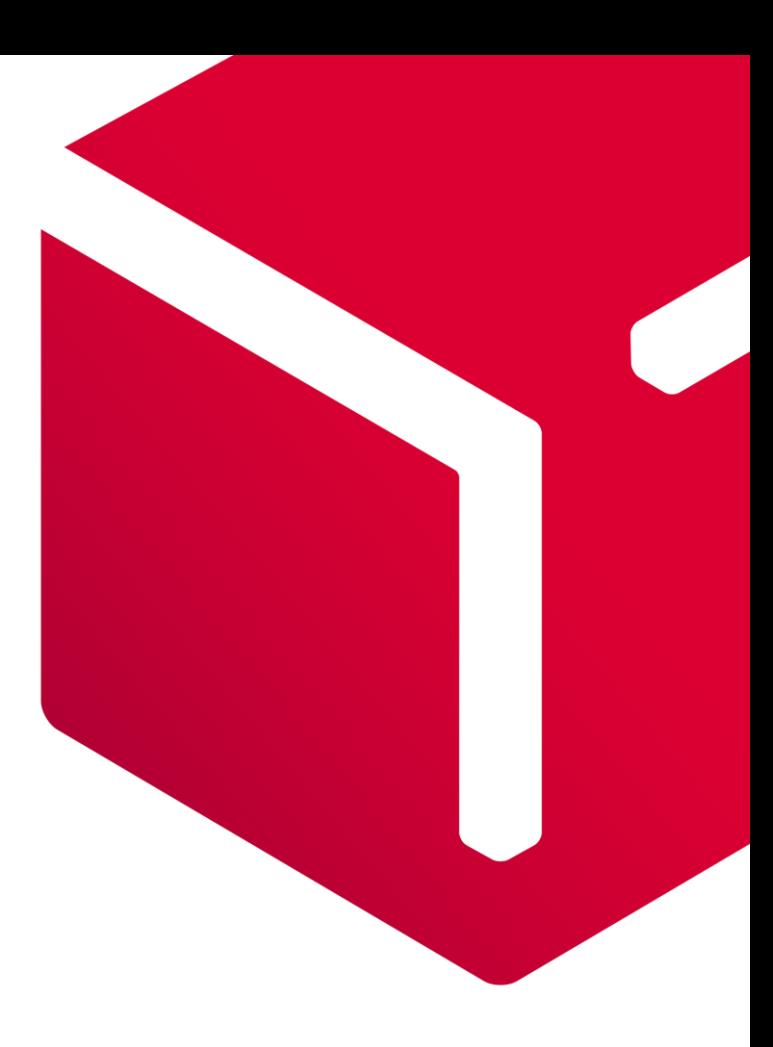

### DPD Shipping Přímý tisk a automatický import zásilek

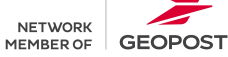

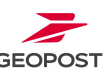

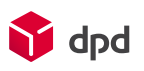

### Obsah

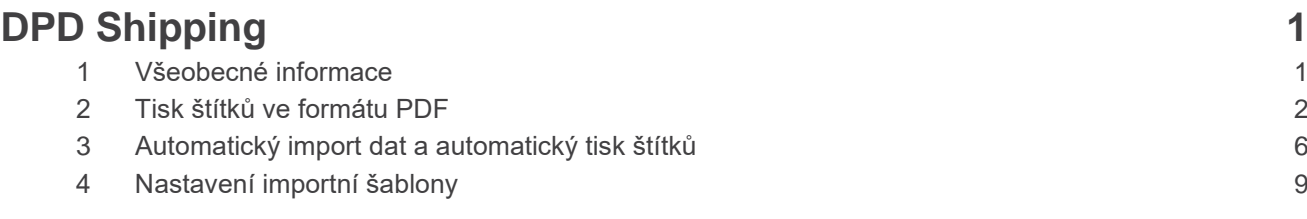

# <span id="page-2-0"></span>DPD Shipping

### <span id="page-2-1"></span>1 Všeobecné informace

Tento dokument je určen pro registrované zákazníky společnosti DPD, kteří mají přidělené zákaznické číslo. Cílem dokumentu je vás seznámit s tím, jak vytisknout přepravní štítky a nahrát zásilky pomocí importního souboru.

Obsahuje tipy a snímky obrazovek z webové aplikace DPD Shipping (dále jen aplikace).

Tuto aplikaci si můžete přímo spustit pomocí odkazu<https://shipping.dpdgroup.com/login>

Ke správnému fungování aplikace stačí splnit následující požadavky:

1. Připojení k internetu

Podporované webové prohlížeče:

- Mozilla Firefox
- Google Chrome
- Microsoft Edge
- **Opera**
- **Safari**

2. PDF Reader (Adobe Reader, PDF Creator, Foxit Reader, atd.)

Doporučená konfigurace Vašeho osobního počítače:

- MS Windows 10 a vyšší
- 4 GB operační paměti RAM
- 2 jádrový procesor o frekvenci 2 GHz
- Volné místo na disku 16 GB

# <span id="page-3-0"></span>2 Tisk štítků ve formátu PDF

Aplikace automaticky generuje štítky v PDF formátu. Ze strany uživatele není potřeba nic nastavovat.

PDF štítky je možné generovat ve formátu A4 nebo A6.

Formát A6 má rozměry 10x15 cm.

Pro formát A4 se generují 4 štítky na jednu stránku.

Pro tisk štítků ve formátu A6 doporučujeme zapůjčit si tiskárnu od DPD. Případně si pořídit tiskárnu, která podporuje rozměry našich přepravních štítků a komunikuje pomocí ZPL/EPL skriptu.

Výběr tiskárny doporučujeme konzultovat předem s technickou podporu DPD. Kontaktovat ji můžete pomocí emailové adresy [mojedpd@dpd.cz.](file:///C:/Users/horcikt/AppData/Local/Microsoft/Windows/INetCache/Content.Outlook/JKAI9PBM/mojedpd@dpd.cz)

Změnit formát tisku štítků můžete v sekci Přehled zásilek. Stačí kliknout na nabídku vedle tlačítka *Tisk štítku* a zvolit formát stránky z rozbalovacího seznamu.

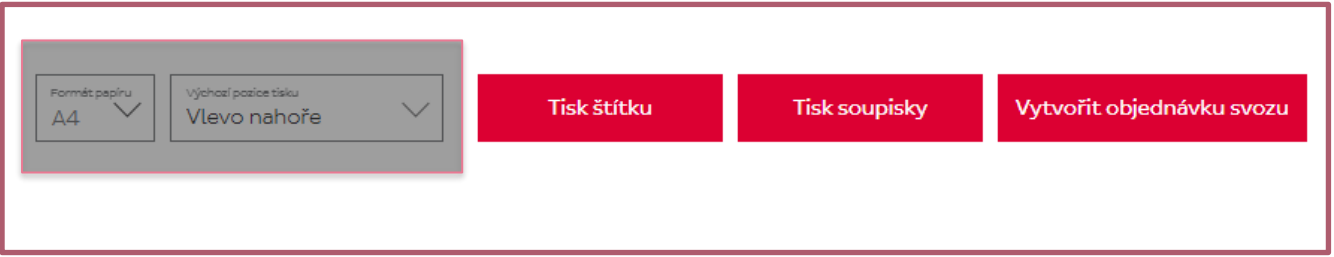

*Upozornění*: pro správné generování štítků je potřeba nastavit veškeré okraje na 0 přímo v nastavení tiskárny. Doporučujeme zkontrolovat i nastavení přímo v PDF prohlížeči, zejména rozvržení stránky a tisknutelnou plochu.

### Přímý tisk na tiskárny

Další možností, jak generovat přepravní štítky je přímý tisk. To znamená odeslání přepravních štítků přímo do tiskárny bez mezikroku generování PDF štítků.

Každý uživatel má svoje nastavení zvlášť. Tiskárna musí být nainstalovaná na daném PC. Nedoporučujeme mít tiskárnu připojenou vzdáleně.

Pro správné nastavení tiskáren je potřeba udělat několik kroků.

Nejdřív aktivujte přímý tisk přímo v aplikaci. Nastavení najdete v sekci Nastavení uživatele a aplikace na hlavní liště nahoře.

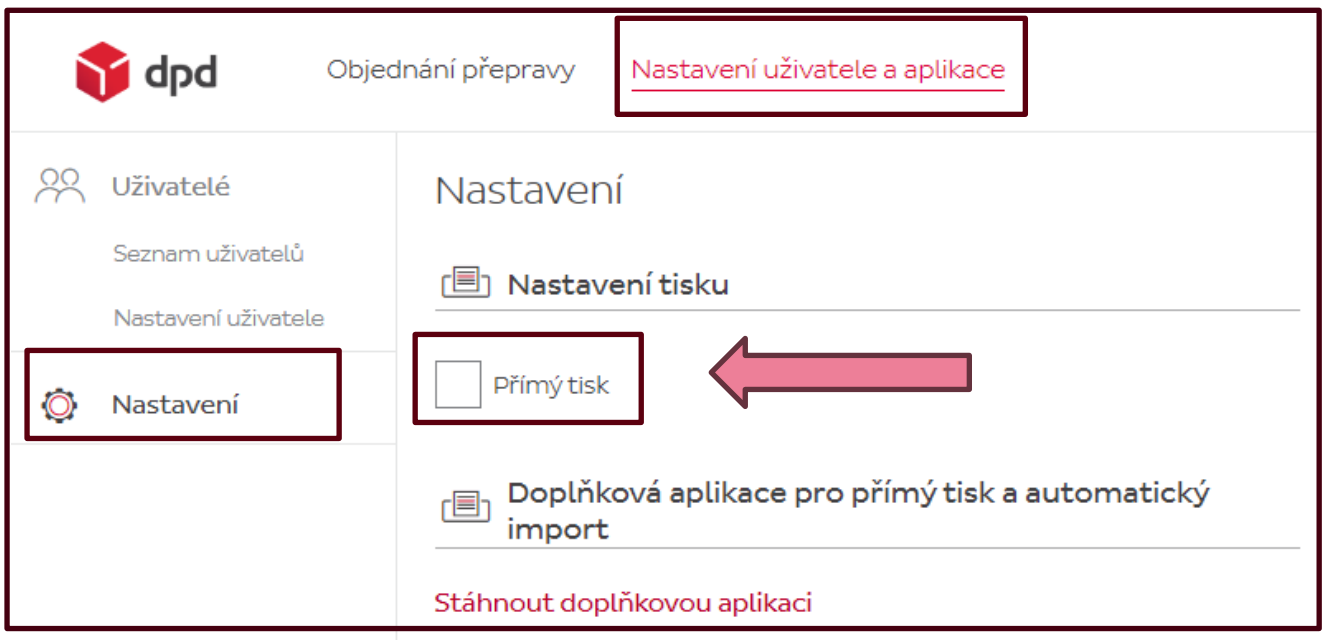

V sekci nastavení zvolte možnost Přímý tisk a uložte.

Dále je potřeba si stáhnout doplňkovou aplikaci pro nastavení tiskárny nebo automatického importu zásilek.

Aplikaci stáhněte zde:

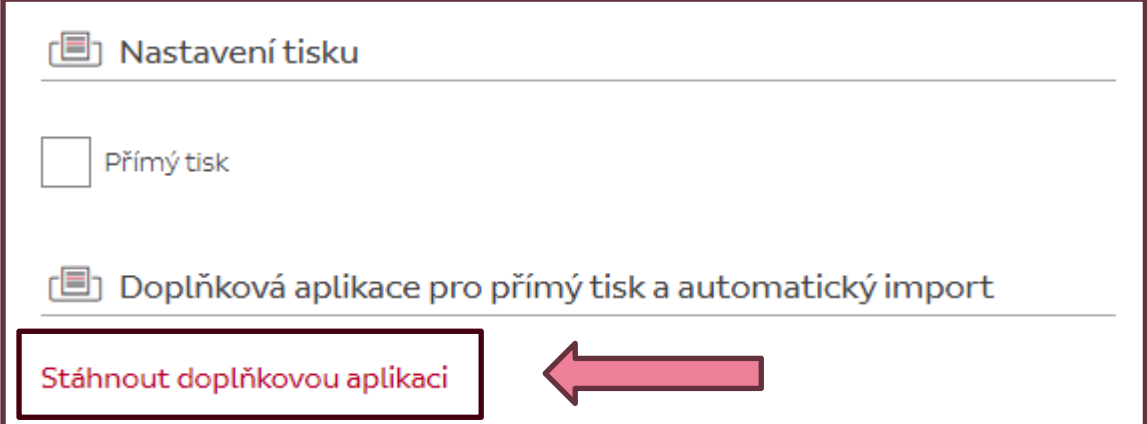

Instalace by měla proběhnout bez potřeby být administrátorem na dané stanici. Každý uživatel aplikace musí používat stejné přihlášení jak v doplňkové aplikaci, tak v aplikaci DPD Shipping.

Nelze být přihlášen pod jiným uživatelem jinak by přímý tisk nefungoval.

#### První spuštění aplikace.

Nejdřív se přihlaste do aplikace pod svými přihlašovacími údaji, které jsou stejné jako do aplikace DPD Shipping.

Potom se dostanete na hlavní stránku doplňkové aplikace.

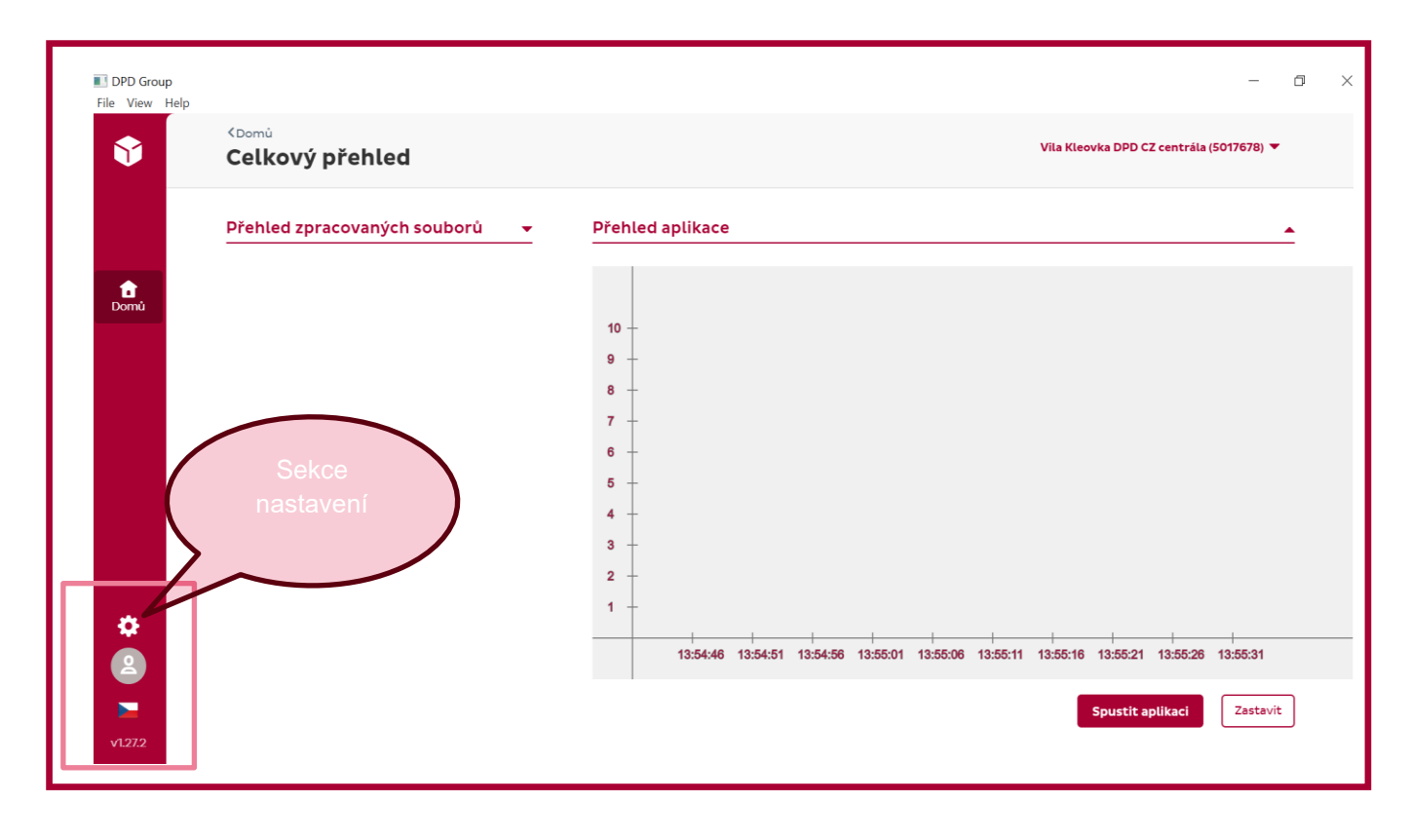

Na hlavní stránce přejděte do sekce Nastavení. Tuto sekci najdete pod ikonkou s ozubeným kolečkem na levé straně.

Automaticky budete přesměrováni na další stránku.

¨

Na této stránce se zaměříme na sekci všeobecné nastavení, které slouží pro nastavení přímého tisku na tiskárny.

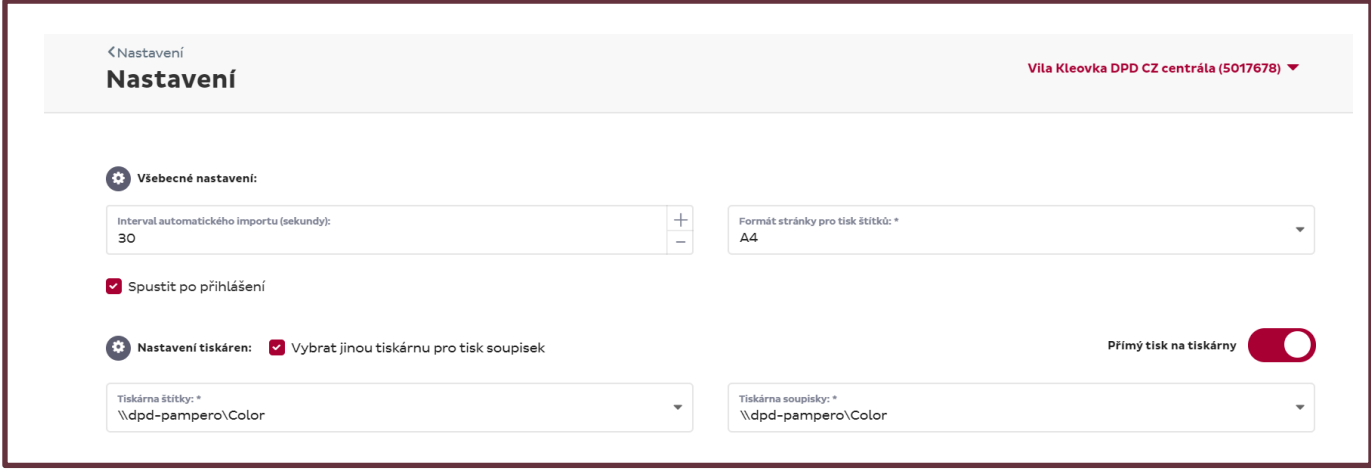

#### Nyní si vysvětlíme všechna pole v sekci všeobecné nastavení.

- Interval automatického importu (sekundy): slouží pro nastavení automatického importu. Pro přímý tisk není nutné nastavovat.
- Formát stránky pro tisk štítků: na výběr je ze dvou formátů. A6 a A4.

A6 je pro termotiskárny Zebra. Jedná se o štítek velikosti 10x15 centimetrů.

A4 doporučujeme používat s laserovou tiskárnou, kde se generují 4 štítky na jednu stránku.

- Zaškrtávací box: Spustit po přihlášení doporučujeme zaškrtnout, aby se vám aplikace vždy automaticky spustila po přihlášení do vašeho PC.
- Vybrat jinou tiskárnu pro tisk soupisek: tento box je určen k tomu, pokud chcete použít jinou tiskárnu na generování soupisek. Formát stránky soupisky je A4. Pokud tisknete štítky ve stejném formátu tak není nutné používat.
- Tiskárna štítky: vyberte vaše tiskárny pro tisk štítků ze seznamu. Tiskárnu byste měli mít nainstalovanou na vaší stanici.
- Tiskárna soupisky: vyberte tiskárnu, pokud chcete soupisku generovat v jiném formátu než štítky.

Pokud máte vše nastaveno, tak je nutné potvrdit posuvníkem Přímý tisk na tiskárny.

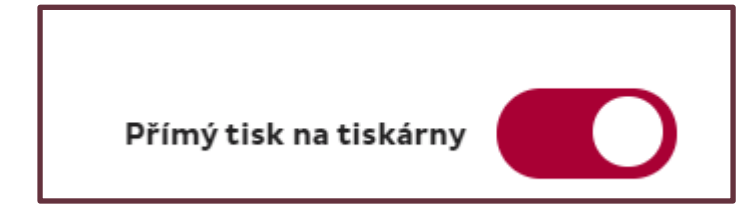

Potom dole stiskněte tlačítko Uložit a spustit. Pokud je vše správně, tak ikonka s ozubeným kolečkem se začne točit.

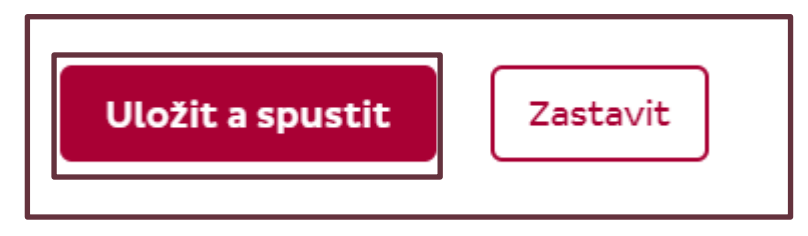

### <span id="page-7-0"></span>3 Automatický import dat a automatický tisk štítků

Aplikace umožňuje kromě ručního hromadného nahrávání zásilek v aplikaci DPD Shipping, také automatické nahrávání vašeho souboru se seznamem zásilek a následného automatického vytištění štítků.

Automatické nahrávání vašeho souboru znamená, že aplikace stáhne soubor z vaší plochy daného PC a automaticky ho nahraje.

Aby standardní nebo automatický import dat fungoval, je potřeba mít nastavenou importní šablonu.

Importní šablonu vám nastaví technická podpora, nebo si ji můžete nastavit sami přímo v aplikaci.

K tomu, aby import správně fungoval, je potřeba dodržet několik pravidel:

- Povinná pole
- Počet sloupců, včetně těch prázdných.
- Povolené hodnoty
- Pořadí sloupců
- **•** Formát zdrojového souboru
- Platná adresa příjemce
- Platný kód služeb

Jakmile máte šablonu pro import dat nastavenou, můžete využívat automatický import.

Zda máte šablonu nastavenou, zjistíte pod ikonkou *Správa šablony* a pod záložkou *Přehled šablon pro import dat*

V seznamu byste měli vidět název vaší importní šablony.

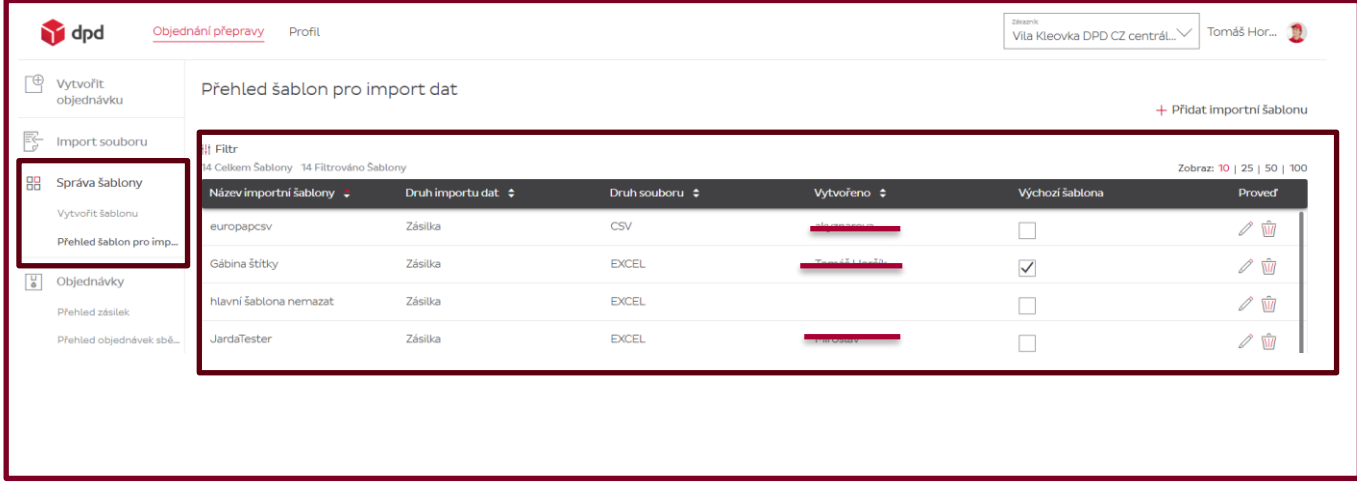

Dále pokračujte do sekce Nastavení uživatele a aplikace a podsekce Nastavení.

V sekci nastavení je nutné zaškrtnout Přímý tisk, pokud chcete, aby aplikace po úspěšném nahrání souboru rovnou vygenerovala přepravní štítky do tiskárny.

Pokud tato možnost nebude zvolena, tak bude vygenerován štítek ve formátu PDF do složky vašeho PC.

Nyní vyberte možnost, co má aplikace udělat, pokud soubor obsahuje chyby.

- Aplikace nahraje pouze záznamy, které neobsahují chyby a vyexportuje soubor s chybnými záznamy.
- Aplikace soubor nenahraje a skončí v chybě. Nahrání tedy v případě chyb vůbec neproběhne.

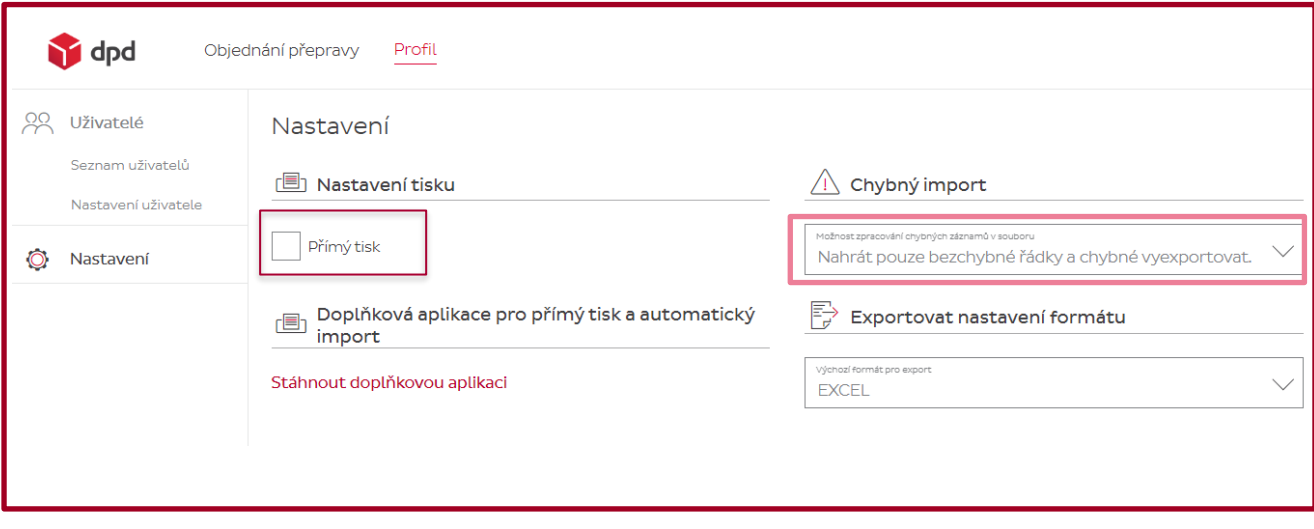

Ještě jednou připomínáme, že v této sekci se dá stáhnout doplňková aplikace pro přímý tisk a automatický import zásilek.

Pro nastavení a aktivaci automatického importu zásilek je nutné dále pokračovat do doplňkové aplikace.

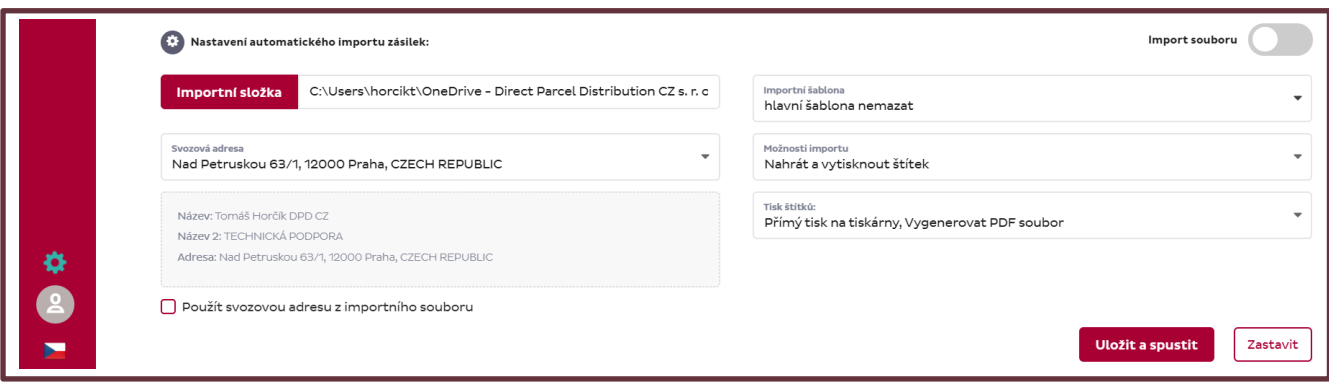

Na hlavní stránce přejděte do nastavení, které naleznete pod ikonkou ozubeného kolečka.

Zde se nastavuje přímý tisk a automatický import.

*.*

Přímý tisk byl již vysvětlen v předchozí sekci tohoto dokumentu.

V sekci všeobecné nastavení zadejte interval importu. To znamená, jak často má aplikace váš soubor stahovat. Doporučené minimální nastaveni je 30 sekund.

V sekci Nastavení automatického importu zásilek zadejte importní složku, odkud si aplikace má soubor stahovat. Složka musí být na ploše vaší stanice.

Vyberte svozovou adresu ze seznamu níže. Jedná se o registrované svozové adresy.

V poli importní šablona vyberte název šablony pro import dat. Musí být nastavena nejdříve v aplikaci DPD Shipping.

Dále je potřeba vybrat, co má aplikace udělat. Zda jen soubor nahrát nebo i vygenerovat/vytisknout přepravní štítky. Toto prosím vyberte v možnostech importu.

Jako poslední je potřeba vybrat, zda aplikace pošle štítek přímo do vaší tiskárny nebo současně může do složky na vašem PC vytvořit i PDF štítky. Pokud vyberete generování PDF štítků, tak aplikace sama vytvoří složku na vašem PC.

Aktivujte automatický import posuvníkem Import souboru.

Nastavení potvrďte tlačítkem Uložit a spustit.

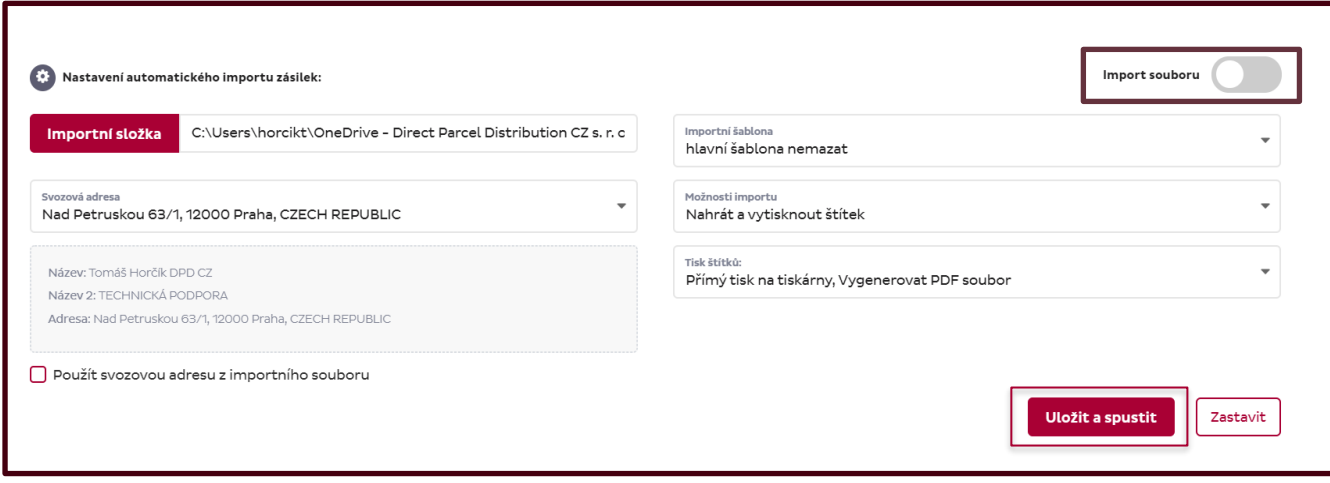

Pokud je tedy vše správně nastaveno a do složky jsou vkládány soubory pro import zásilek. tak v sekci Domů uvidíte přehled zpracovaných souborů...

Automaticky do vaší složky na vašem PC bude vygenerovaná další podsložka s informacemi o úspěšném zpracování souborů a v případě chyb i podsložka o neúspěšném/chybovém souboru.

# <span id="page-10-0"></span>4 Nastavení importní šablony

Novou importní šablonu pro hromadný import zásilek lze nastavit přímo v aplikaci DPD Shipping.

Sekce pro nastavení nové šablony je pod ikonkou *Správa šablony* a pod záložkou *Vytvořit šablonu.*

#### Šablonu můžete začít vytvářet na této stránce.

Níže je detailní popis jednotlivých polí...

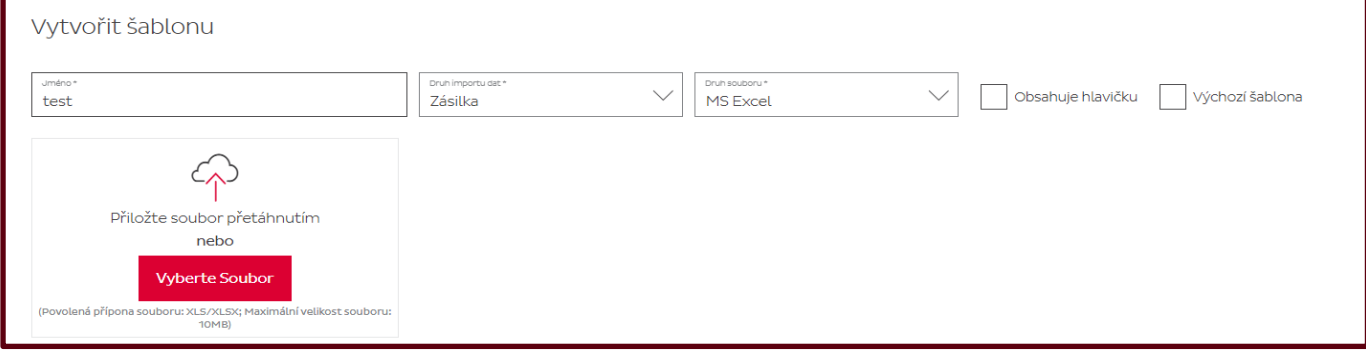

- *Jméno*: zadejte název vaší šablony.
- *Druh importu dat*: import zásilek nebo adresáře.
- *Druh souboru*: Excel nebo Csv/Txt.
- *Obsahuje hlavičku*: import ignoruje první řádek v souboru.
- *Výchozí šablona*: defaultní šablona. Zobrazuje se na prvním místě.
- *Šedivý rámeček*: zde přetáhněte váš soubor nebo vložte soubor z plochy

V sekci mapování jednotlivých polí klikněte na pravý nápis *Začít mapovat jednotlivá pole*.

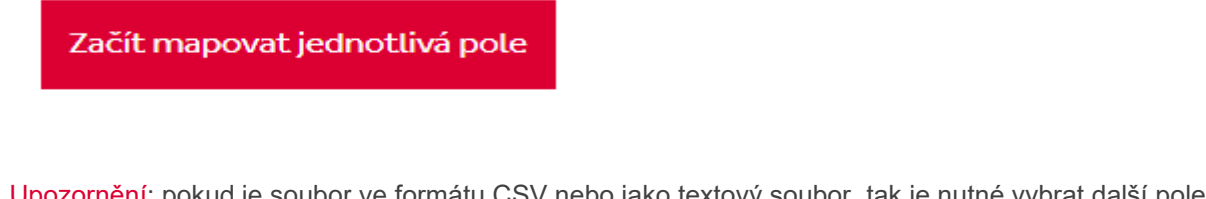

Upozornění: pokud je soubor ve formátu CSV nebo jako textový soubor, tak je nutné vybrat další pole kódování a oddělovač.

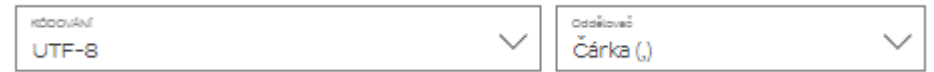

- Kódování: vyberte ze seznamu. Kódování je nutné dodržovat při každém nahrání vašeho souboru.
- Oddělovač: doporučujeme používat středník. Je možné používat i čárku nebo tabulátor. Oddělovač slouží k oddělování sloupců při nahrání souboru. Pokud by byl zadán nesprávně nebo navíc, tak by import skončil s chybou.

Pokud je formát souboru v pořádku, tak se vám zobrazí možnost nastavení importní šablony.

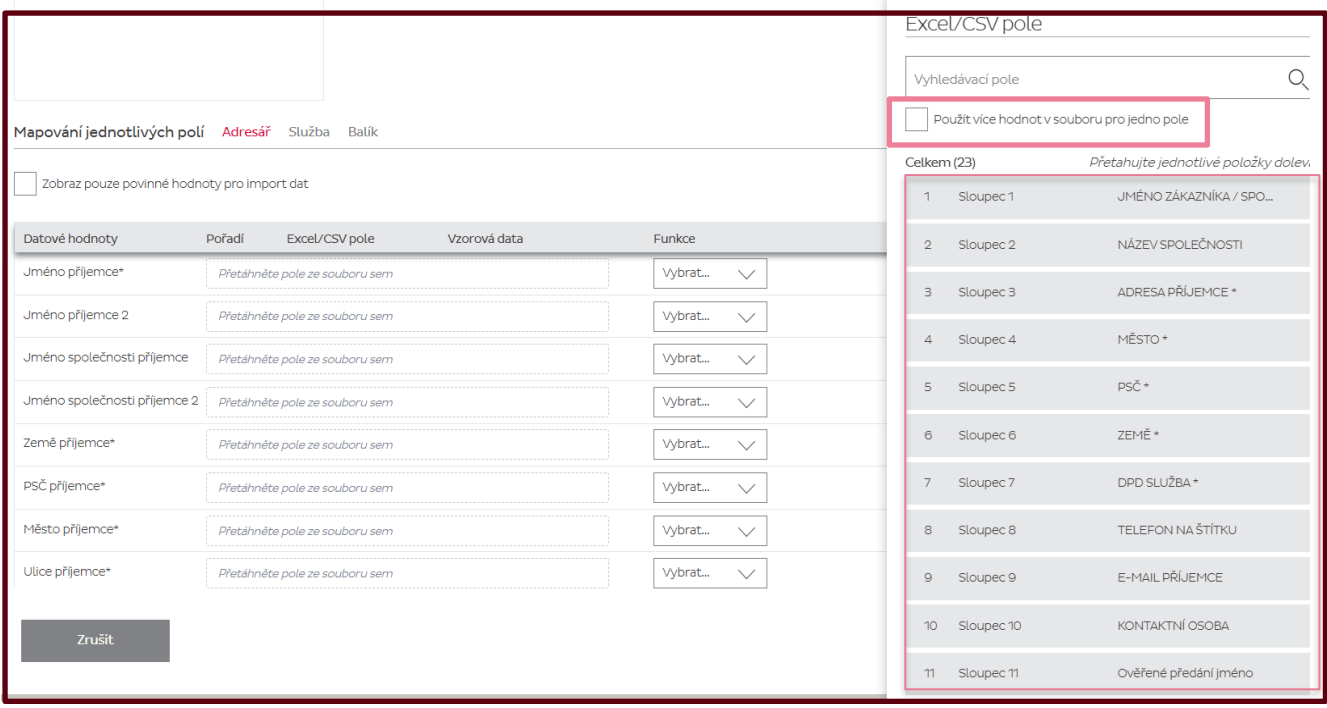

Na pravé straně se vám zobrazí sekce, kde jsou všechny hodnoty ve vašem souboru. Pokud některé hodnoty chcete použít vícekrát, tak klikněte na box *Použít více hodnot v souboru pro jedno pole*.

Pokud v souboru byla uvedena hlavička/popis jednotlivých polí, tak je zde uvidíte také. Pokud hlavička/popis nebyl uveden, tak místo popisu uvidíte nápis "Sloupec X"

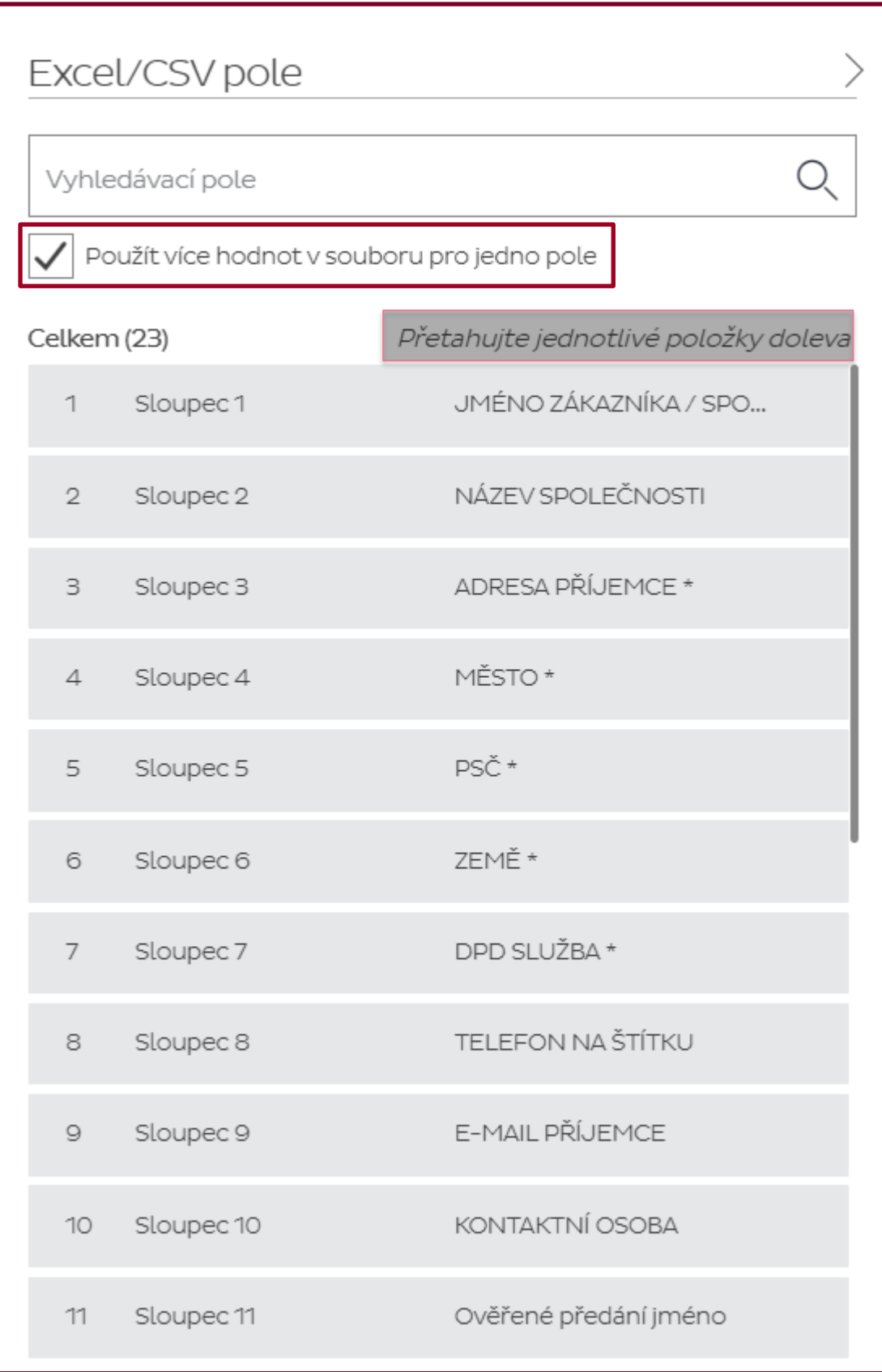

Na levé straně jsou hodnoty, které budete přiřazovat k jednotlivým polím ve vašem souboru. Nemusíte mapovat všechna pole, stačí jen ta povinná.

Povinná pole poznáte podle našeho vzorového souboru, kde můžete zjistit jaké informace jsou povinné pro import dat. Samozřejmě pořadí a názvy sloupců není nutné mít stejné jako ve vzorové šabloně.

V aplikaci může zakliknout možnost *Zobraz pouze povinné hodnoty pro import dat* a uvidíte jen povinná pole.

Hodnotu ze souboru na pravé straně přesuňte myší na levou stranu přímo do pole *Přetáhněte pole ze souboru sem.* Tuto akci opakujete, dokud nebudete mít všechny hodnoty přeneseny.

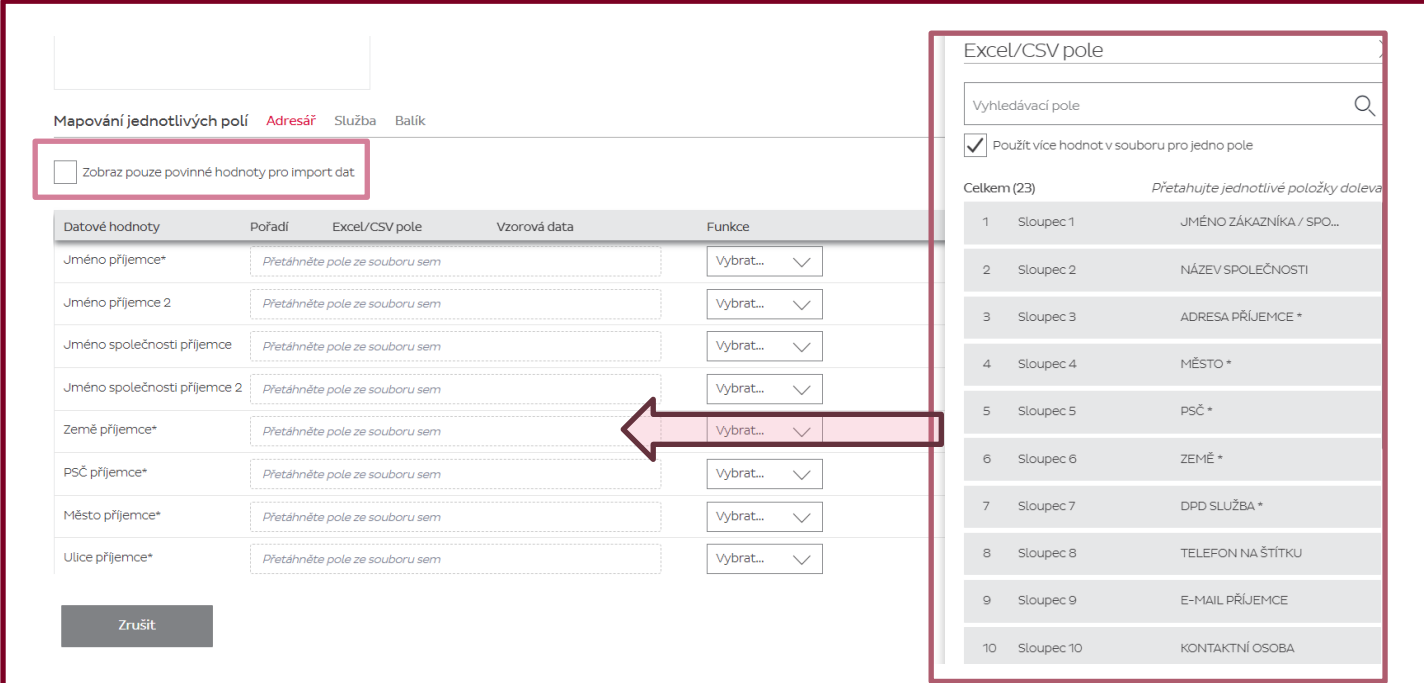

Pro lepší orientaci je nastavení šablony rozděleno do tří sekci.

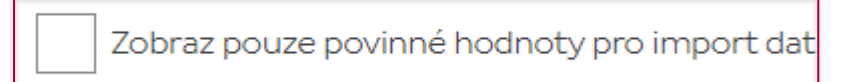

#### Sekce adresář.

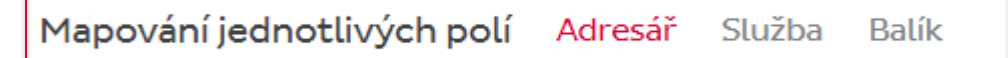

Zde jsou údaje o adrese příjemce a je možné zde nastavit šablonu pro maskovací adresu odesílatele.

Zde je seznam všech polí, které je možné do aplikace nahrát.

- **Jméno příjemce\*:** povinné pole. Jméno v tomto poli je zobrazeno na štítku.
- Jméno příjemce 2
- Jméno společnosti příjemce: další volné pole pro informace o příjemci nebo názvu firmy. Informace je zobrazena na štítku.
- Jméno společnosti příjemce 2
- **Země příjemce\*:** povinné pole. Je nutné ve sloupci "Funkce" určit druh kódu země.
- **PSČ příjemce\*:** povinné pole. PSČ musí být bez mezer a platné.
- **Město příjemce\*:** povinná hodnota. Město se uvádí bez kraje.
- **Ulice příjemce\*:** povinná hodnota. Může být dohromady s číslem popisným.
- Číslo domu příjemce
- Číslo bytu příjemce
- Adresa příjemce 2
- Adresa příjemce 3
- Oddělení příjemce
- Podlaží příjemce
- Číslo dveří příjemce
- Kontaktní osoba
- Předvolba mobilu příjemce
- Mobilní telefon příjemce: telefon na příjemce bez mezer a bez předvolby. Je zobrazen na štítku.
- Předvolba telefonu příjemce
- Telefon příjemce
- Předvolba faxu příjemce
- Fax příjemce
- Název interphone příjemce
- Email příjemce
- Dodatečné informace o adrese příjemce: volné pole pro jakékoliv informace k adrese příjemce. Tato informace je zobrazena na štítku.
- Svozová adresa: zde se uvádí ID svozové adresy, které vám sdělí technická podpora. Používá se v případě, že chcete v jednom souboru nahrát vice svozových adres. Id zjistíte i přímo v aplikaci při vytváření nové objednávky. Toto Id je zobrazeno vedle svozové adresy.
- Maskovací adresa
- Maskovací iméno 2
- Maskovací země
- Maskovací PSČ
- Maskovací město
- Maskovací adresa ulice
- Maskovací číslo domu
- Maskovací číslo bytu
- Maskovací předvolba pro mobilní telefon
- Maskovací mobilní telefon
- Maskovací předvolba telefonu
- Maskovací telefon
- Maskovací předvolba pro Fax
- Maskovací Fax
- Maskovací email

V sekci adresář, jak již bylo zmíněno jsou povinná následující pole:

- Jméno příjemce/název firmy
- Ulice s číslem popisným nebo bez
- Město
- Poštovní směrovací číslo: číslo bez mezer. V některých zemích je součástí PSČ i text.
- Země příjemce: číselný kód nebo název. Alpha-2, alpha-3, numeric.
- Telefon nebo e-mail nejsou povinná pole, ale doporučujeme je vyplňovat.

#### Sekce služba

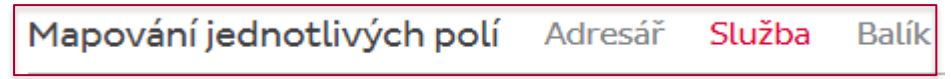

V této sekci je povinné nastavit nejdříve, kde se bude importovat hodnota s hlavní službou, která je povinná.

Přetáhněte z pravého sloupce hodnotu do pole "Hlavní služba".

Přes funkci "Nahradit hodnotu v souboru" zadejte do vstupu vaše hodnoty v souboru a k nim přiřaďte službu.

Každá služba musí mít svoji unikátní hodnotu. Hodnota může být číslo i text. Nabídka hlavních služeb je v rolovacím seznamu.

Každou službu, kterou budete používat potvrďte tlačítkem + Přidat a potvrďte.

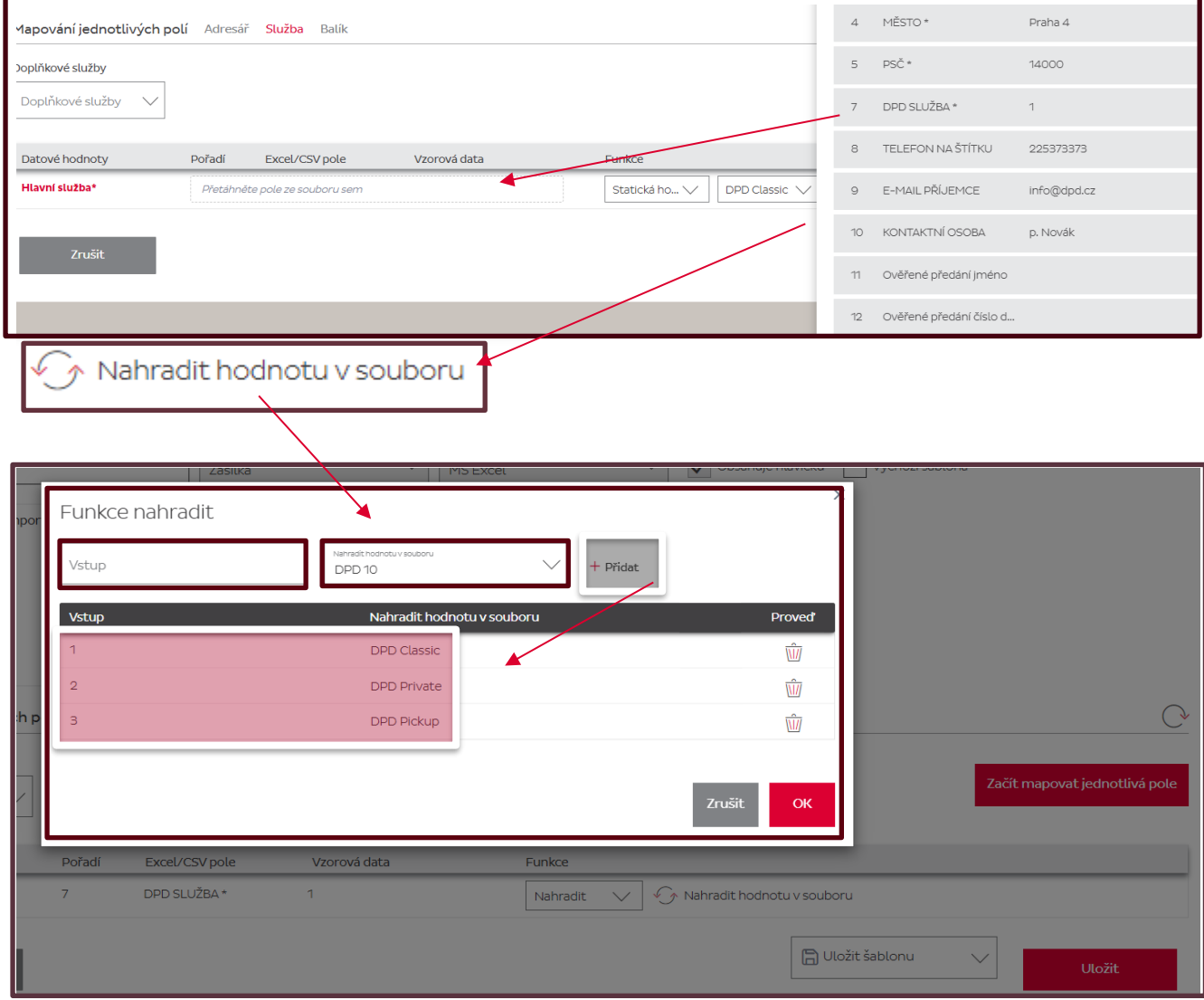

#### Doplňkové služby

Mimo hlavních služeb je možné importovat i služby doplňkové….

Pokud máte nastavenou hodnotu pro hlavní službu, tak pak je možné pokračovat v nastavování doplňkových služeb.

Nastavení služby Dobírka.

Rozdělení dobírkové částky: jak budete dobírková částka rozdělena v případě vícekusové zásilky. Pokud nic neuvedete, tak se nastaví automaticky na hlavní balík. V poli Funkce bude zobrazeno Použít výchozí hodnotu.

Dobírková měna: měna dobírkové částky v zemi příjemce. Například CZK, EUR, HUF,PLN…Lze nastavit automatické doplnění aplikací podle země příjemce přes pole "Funkce"

Dobírka typ platby: kartou nebo hotově. DPD preferuje platbu kartou. Pokud nic nenastavíte, tak automaticky bude možnost platba kartou povolena. V poli Funkce bude zobrazeno Použít výchozí hodnotu.

Variabilní symbol: povinné pole. Musí být namapováno a vždy uvedeno v souboru u dobírky. Tato hodnota je pouze číselná a může mít maximálně 10 číslic.

ID bankovního účtu: slouží k nahrání dalších bankovních účtů pro danou zemi příjemce. Používá se v případě, že pro danou zemi příjemce máte nastaveno více bankovních účtů. ID vám sdělí technická podpora.

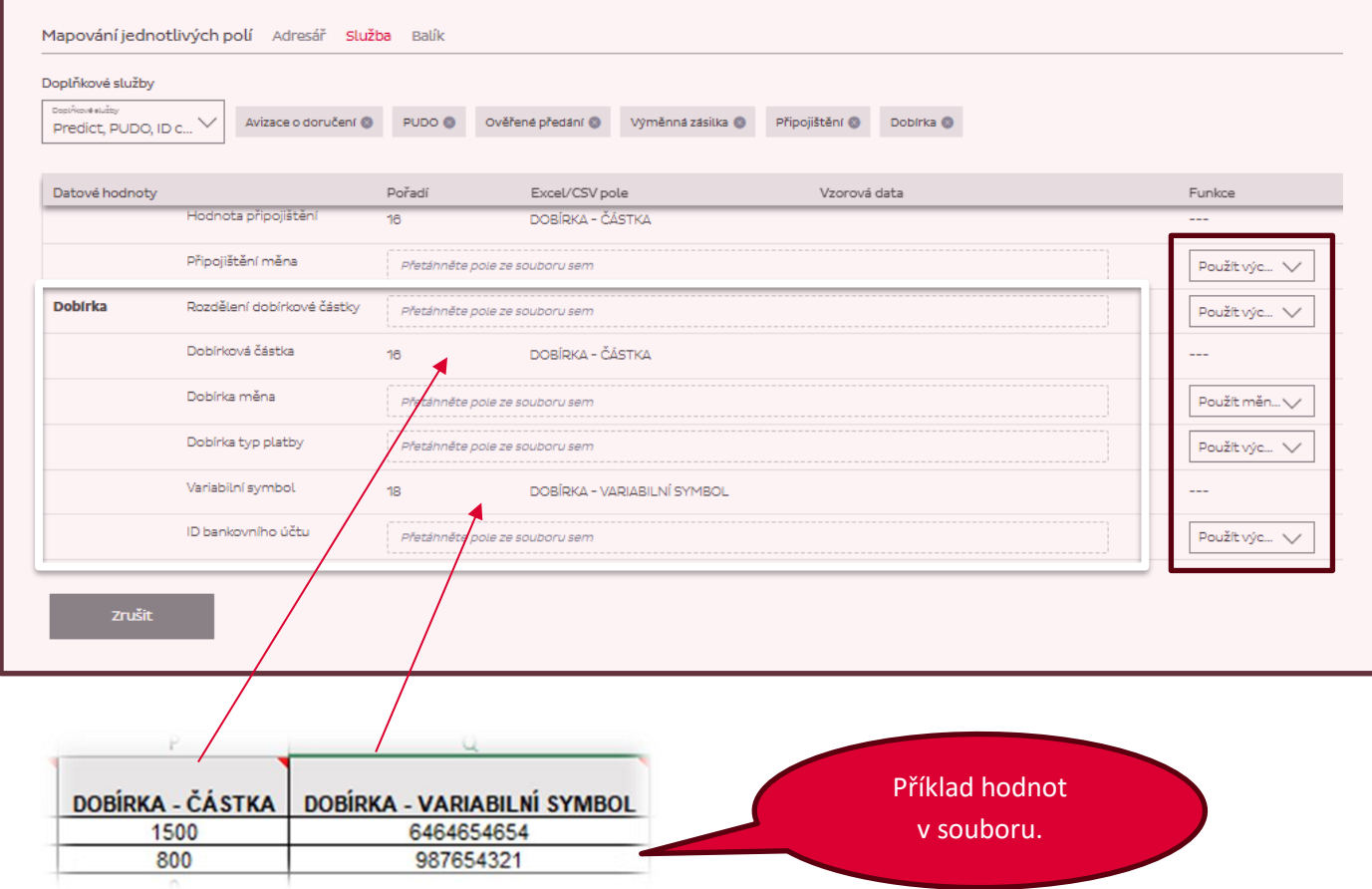

#### DPD Private.

Pro tuto službu je potřeba mít v souboru uvedený telefon nebo e-mail.

Vyberte následující hodnoty:

SMS pro avizaci: telefon bez mezer a předvolby. V souboru musí být uloženo v číselném formátu.

#### Email pro avizaci: e-mail

Pokud byste chtěli použít předvolbu, tak je možné tyto pole nastavit také, ale není to nutné, protože předvolba je doplněna automaticky.

Upozornění: email pro avizaci nebo SMS pro avizaci se nastavuje i pro službu DPD Pickup.

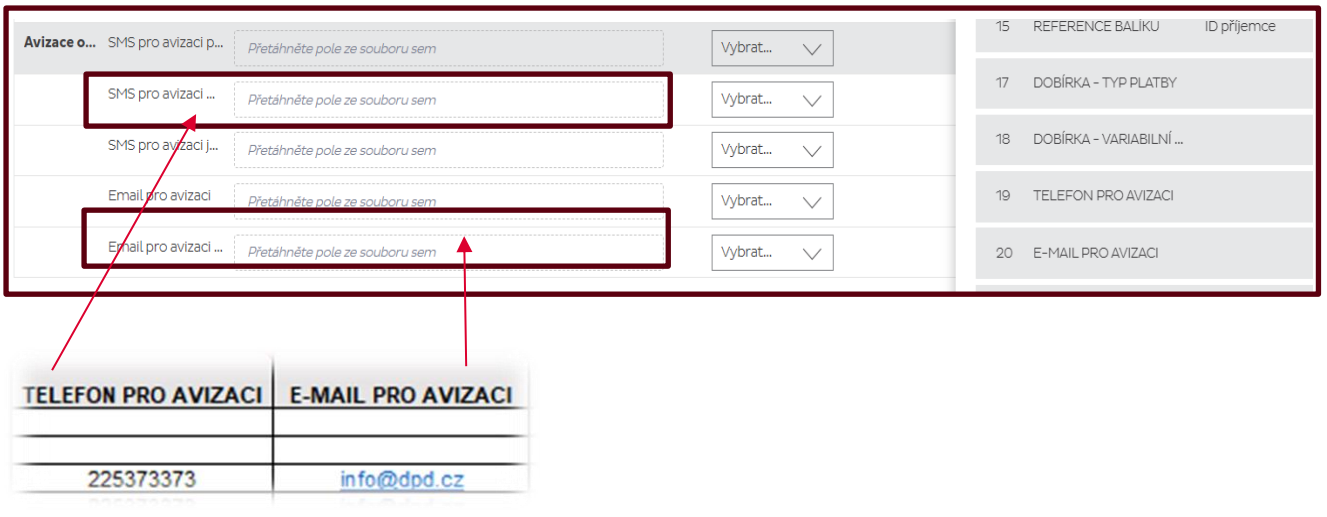

#### DPD Pickup.

Doručení do výdejního místa.

V tomto případě je potřeba nastavit pole ID výdejního místa a mít v souboru nastavené pole pro avizaci jako je e-mail nebo telefon.

ID výdejního místa: zadejte ID výdejního místa.

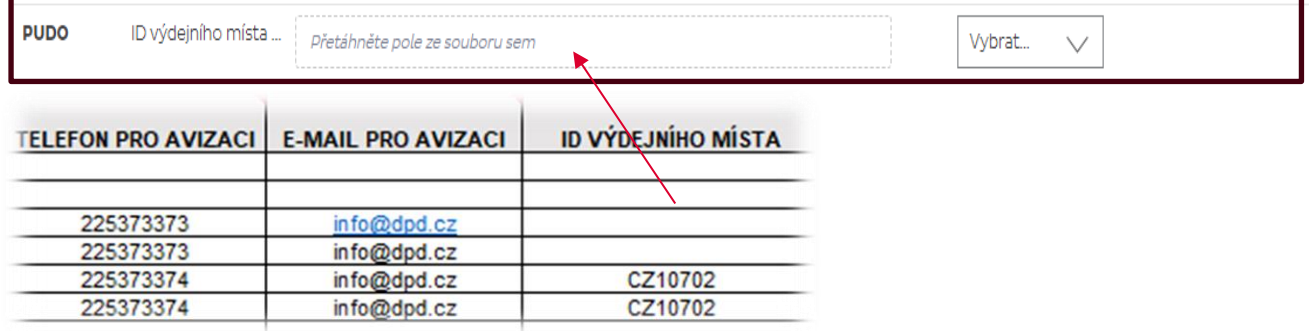

Ověřené předání/ Ověřené předání 18+

Zde je potřeba nastavit dvě hodnoty.

Ověřené předání jméno: jméno osoby, která převezme zásilku.

Ověřené předání 5 číslic: zadejte pět posledních číslic z jakéhokoliv dokladu příjemce. Pokud tyto údaje nemáte, tak můžete zadat jakoukoliv číselnou hodnotu.

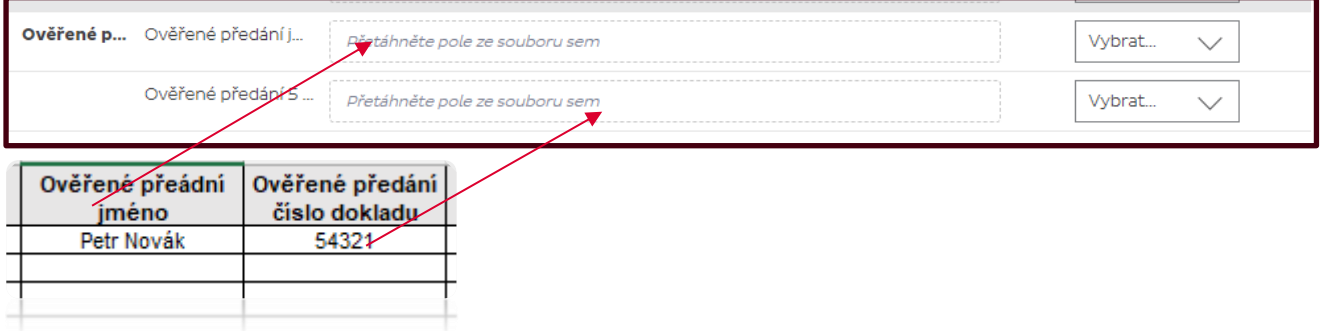

#### Výměnná zásilka.

Pro tuto službu se v souboru uvádí jen pole s počtem výměnných balíků.

#### Počet výměnných balíků: zadejte číslo

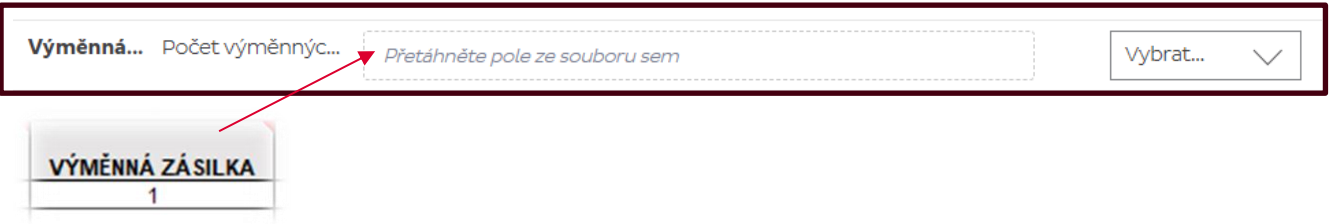

#### Připojištění.

Rozdělení částky připojištění: používá se v případě, že máte vícekusovou zásilku. Tuto hodnotu není potřeba uvádět. Pokud nebude uvedena, tak aplikace připojištění zadá na hlavní balík. V poli Funkce bude zobrazeno Použít výchozí hodnotu.

Hodnota připojištění: zadejte částku nad 50.000,- CZK

Připojištění měna: CZK nebo EUR. Pokud tuto hodnotu nenastavíte, tak se automaticky nastaví podle země příjemce. V poli Funkce bude zobrazeno Použít výchozí hodnotu.

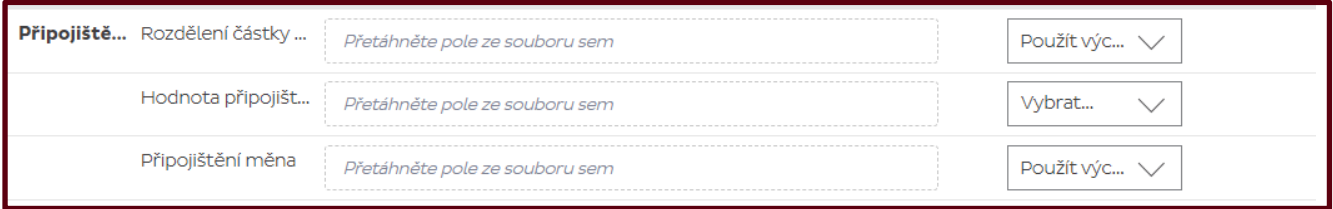

#### *Shrnutí…*

#### *Pro každou službu jsou povinně jiná pole/hodnoty.*

- *Hlavní produkt/služba*: musí být uvedena jakákoliv hodnota pro odlišení služeb. Hlavní služby jsou DPD Classic, DPD Private, DPD 10 :00, 12 :00, 18 :00, DPD Pickup, DPD EXPRESS EU/NON EU.
- Pro DPD Classic můžete do souboru uvést e-mail nebo telefon v sekci adresář. Tyto údaje nejsou povinné, ale doporučujeme je uvádět.
- Pro službu DPD Private je nutné uvést telefon nebo e-mail. Telefon je číslo bez předvolby.
- Dobírka: musí být vyplněna částka, aby se dobírka aktivovala. Dále je možné uvádět typ platby. To znamená, zda částka má být vybrána hotově nebo kartou. Pokud nechcete tuto hodnotu uvádět, tak automaticky bude povolena platba kartou. U dobírky je povinné uvádět variabilní symbol. Při nastavení importní šablony vyberte defaultní nastavení pro rozdělení dobírkové částky, měny a bankovního účtu. Tyto hodnoty pak budou doplněny automaticky a nemusejí být uvedené v souboru.
- Doručení do výdejního místa Pickup: stačí vyplnit sloupec, kde bude ID výdejního místa. Tím se služba aktivuje. Pro tuto službu je povinné pole telefon bez předvolby. Nastavuje se v poli SMS pro avizaci.
- Ověřené předání: pro aktivaci této služby je potřeba uvést další dva sloupce. Jedno pro jméno osoby, která zásilku převezme a druhý, kde bude uvedeno posledních 5 číslic z dokladu.
- Výměnná zásilka: pro aktivaci a úspěšné nahrání této služby zadejte do dalšího sloupce počet výměnných zásilek. Pro jednu odeslanou zásilku by měl být jeden výměnný balík zpět.
- Připojištění: pro tuto službu zadejte do dalšího sloupce částku. Měnu a rozdělení částky pro připojištění není nutné mít v souboru uvedené a bude doplněno automaticky.

*Sekce informace o balíku.*

Mapování jednotlivých polí Adresář Služba Balík

Další dodatečné informace, které je možné hromadně nahrávat do aplikace.

Zde je možné nahrát reference na úrovni balíku a zásilky. Celkově je jich 8.

Dále rozměry a hmotnost zásilky.

Počet balíků, v případě, že chcete v souboru uvádět zásilku, která se skládá z více balíků. Stačí pak namapovat toto pole a uvést počet.

Všechny údaje v této sekci jsou nepovinné. Můžete je mít nastavené v šabloně, ale nemusíte je uvádět.

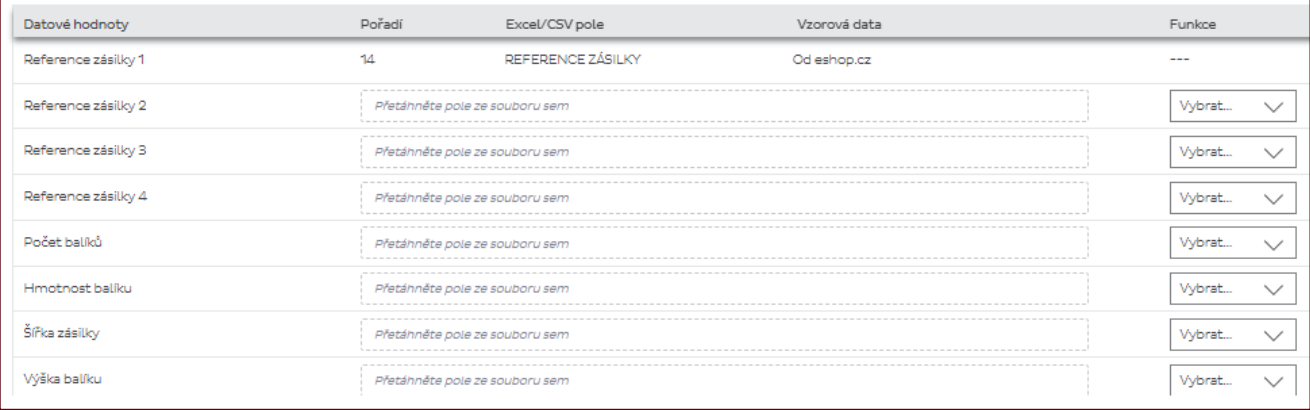

- Reference zásilky 1
- Reference zásilky 2
- Reference zásilky 3
- Reference zásilky 4
- Počet balíků
- Hmotnost balíku
- Šířka zásilky
- Výška balíku
- Délka balíku
- Reference balíku 1
- Reference balíku 2
- Reference balíku 3
- Reference balíku 4
- Obsah balíku
- Omezené množství balíků

#### *Doplňující funkce.*

• Statická hodnota: pokud ve vašem importním souboru je pevná hodnota, která se neustále opakuje, je možné nastavit statickou hodnotu. Například země příjemce, variabilní symbol, váš interní údaj, typ platby u dobírky atd.

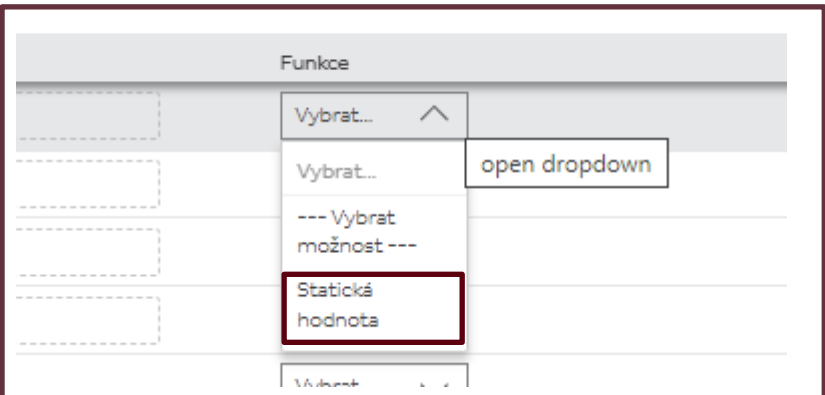

• Funkce nahradit: využijete například, pokud v souboru máte hodnotu, kterou DPD nezná. Například označení produktů

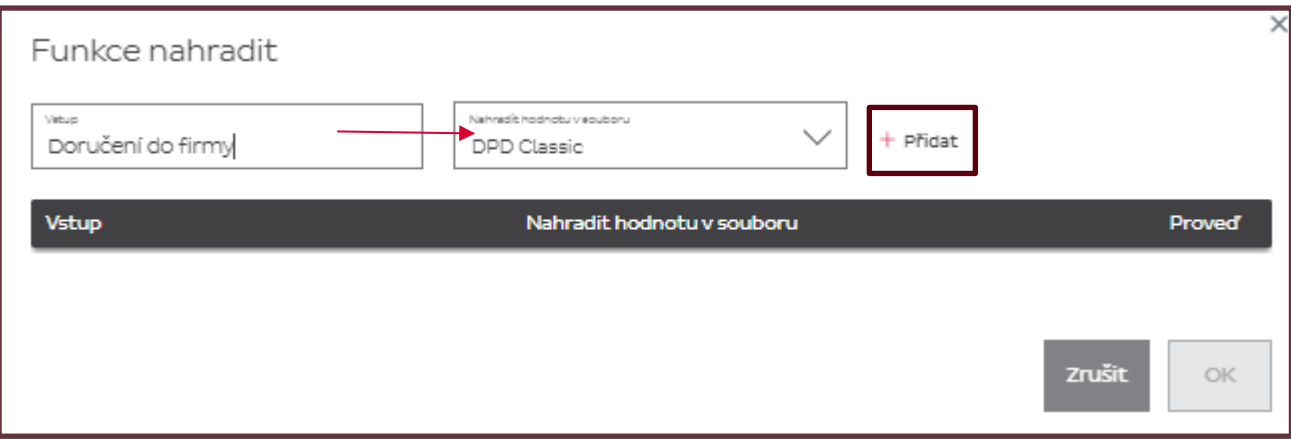

• Výchozí hodnota: automaticky se nastaví výchozí hodnota, kterou určuje DPD. Například jde o typ platby u dobírky, rozdělení částky pro službu Dobírka nebo Připojištění, předvolbu telefonního kontaktu…

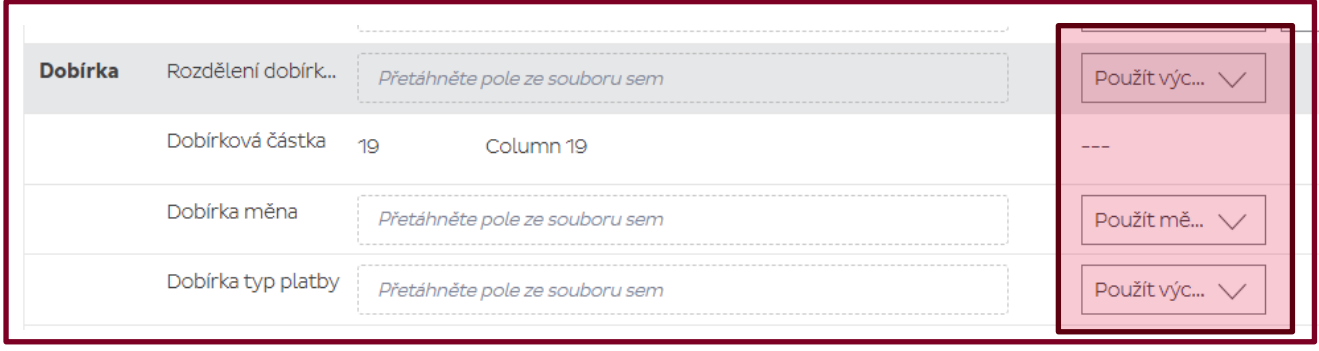

**Direct Parcel Distribution CZ s. r. o.** Modletice 135, 251 01 Říčany u Prahy Telefon +420 225 373 373 E-mail info@dpd.cz Web www.dpd.cz